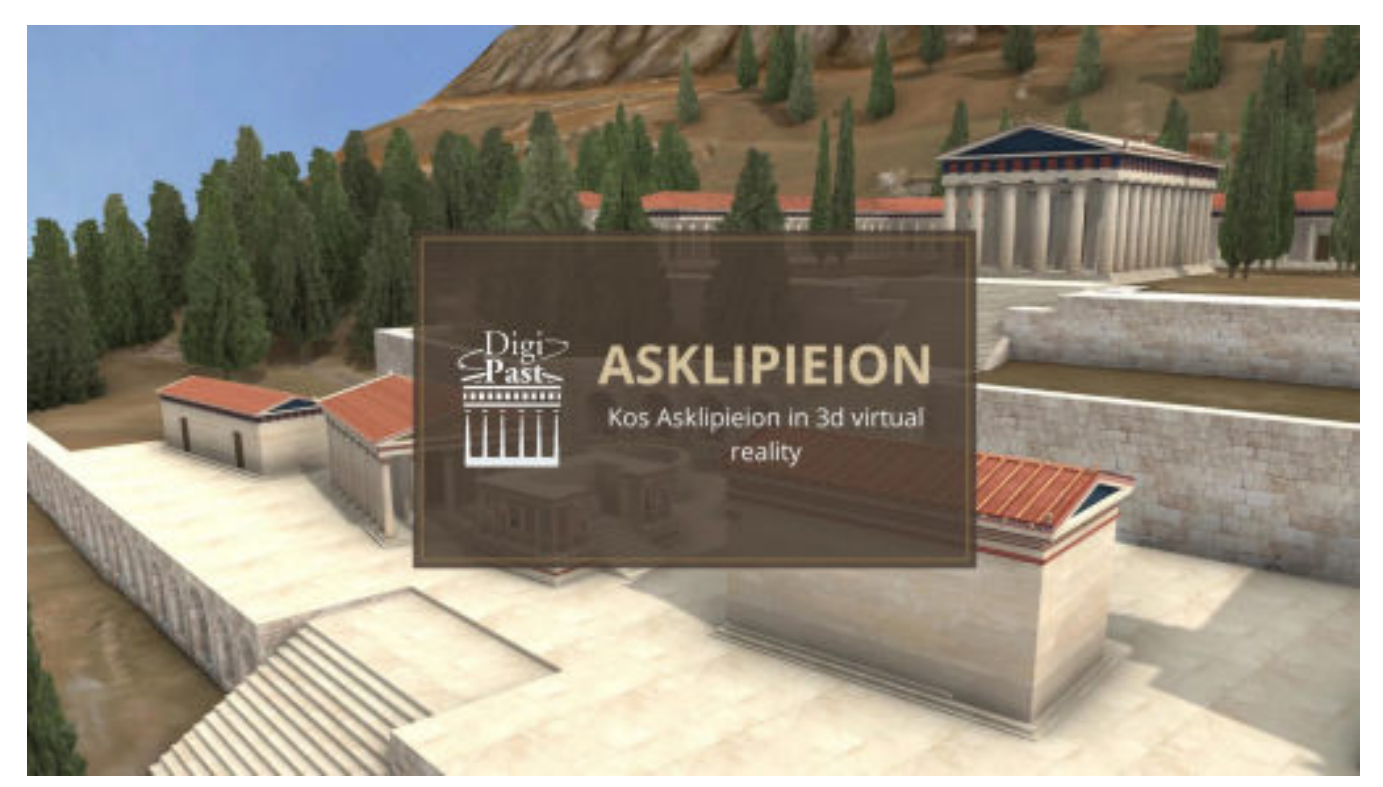

**Nous vous remercions pour l'achat de votre visite du sanctuaire en 3D. Voici comment télécharger votre visite sur votre smartphone.**

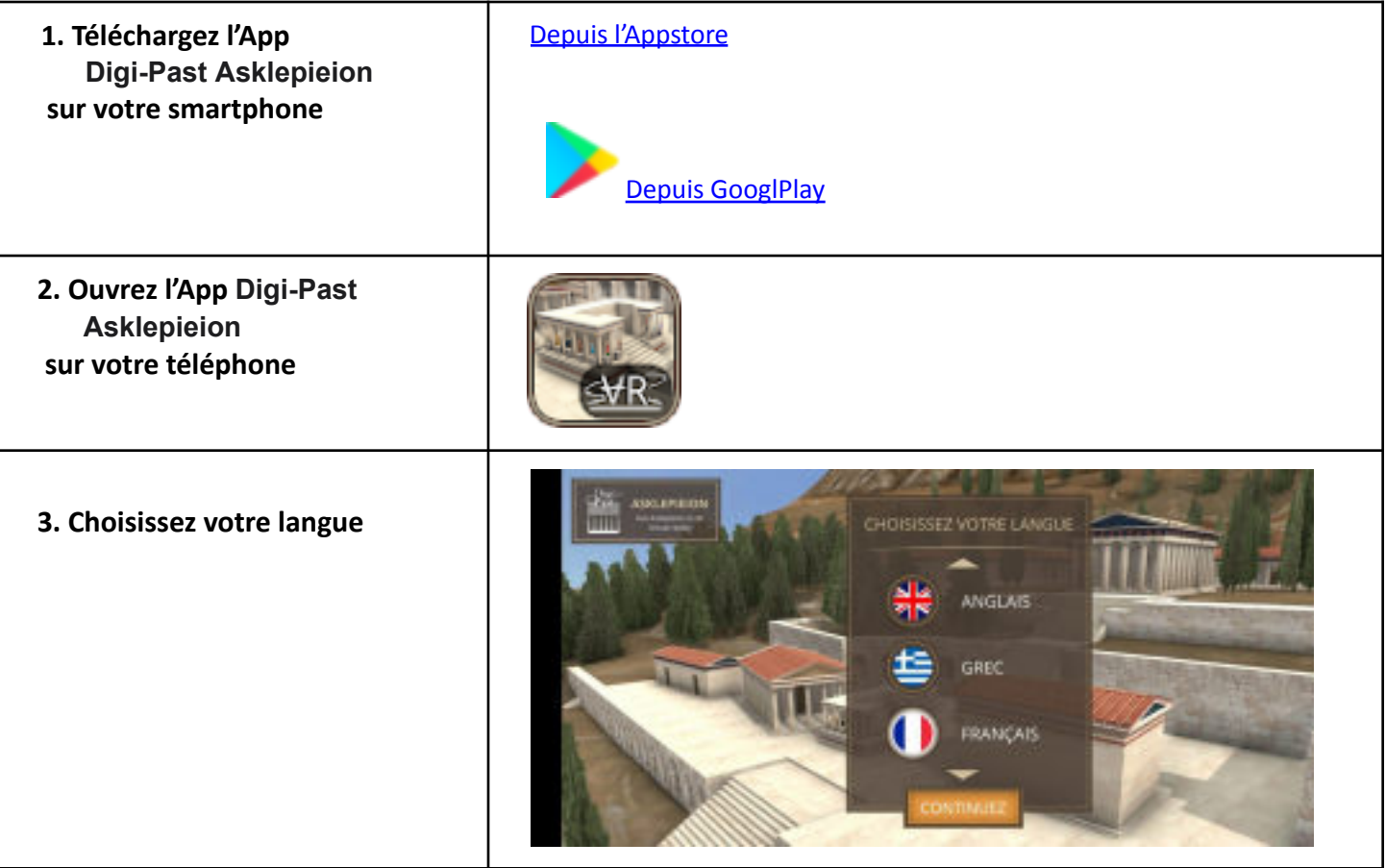

**4. Inscrivez dans le champ « nom d'utilisateur » le code d'activation puis n'oubliez pas de cliquer sur le bouton « j'accepte les termes du service et la politique de confidentialité» avant d'appuyer sur le bouton « continuez »**

**5. Il ne reste plus qu'à entrer votre nom ou prénom puis « continuez »**

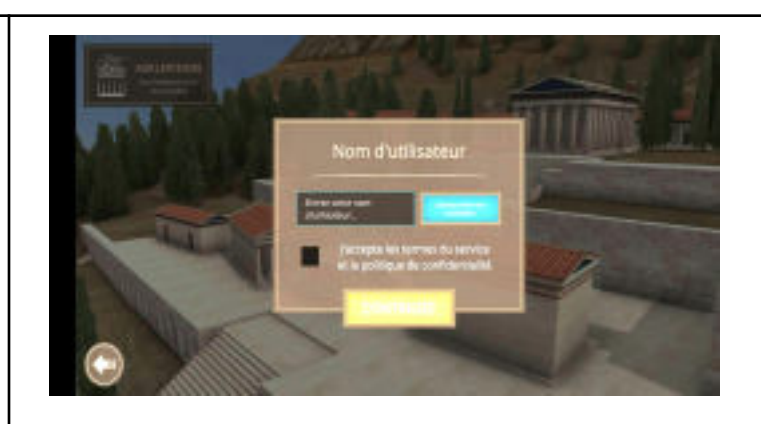

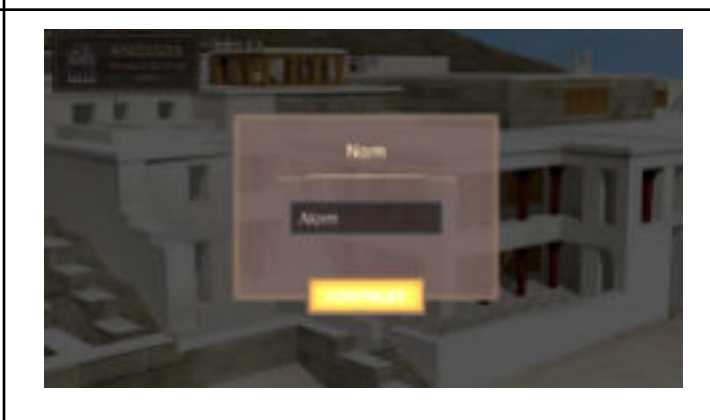

**6. Attendez que le tour soit complètement chargé et que vous soyez prêt à voyager dans le temps…**

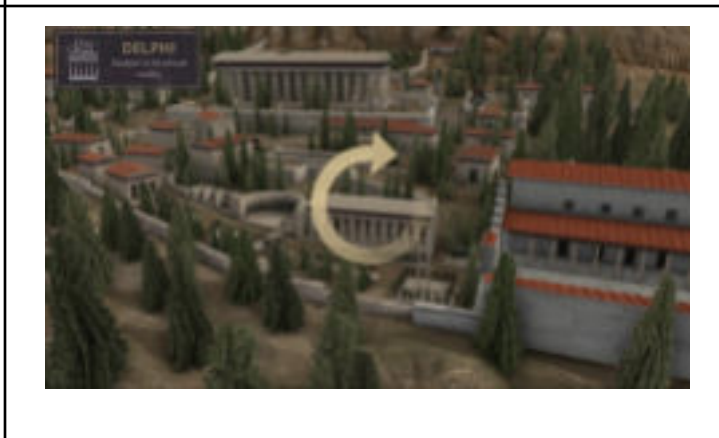

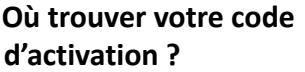

Vous devriez avoir reçu votre code d'activation **dans l'e-mail de confirmation de commande**. Il s'agit du code situé en bas del'email dans la rubrique « **Coded'activation** ».

## Merci pour votre commande

Bonjour Sophie,

**KNBQPDXD8V** 

Votre commande Vivre Athènes a été marquée comme terminée de notre côté.

[Commande n°43759] (17 juillet 2019)

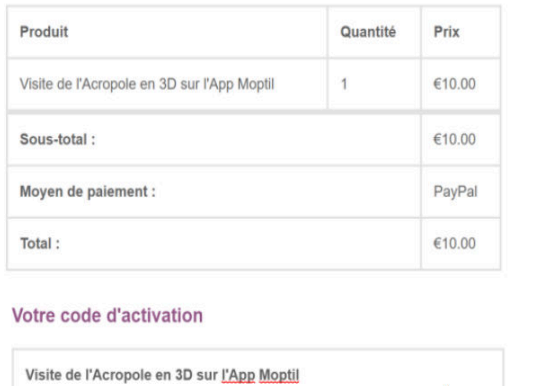

Valid until 17 October 2019

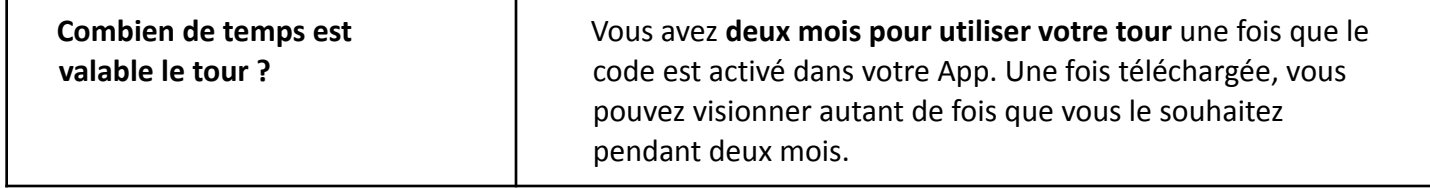

## Bonne visite !